## USING THE NVR SOFTWARE

#### **MAIN MENU**

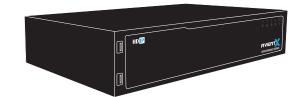

Use the main menu to configure all of the Network Video Recorder (NVR) settings, schedule recording, configure the alarms, set up user access, network, display, and system options. To access the menu, move the mouse cursor to the top of the screen or right-click the Live screen.

| Display  Change video display settings or begin sequence | Export Search and export recorded video |                                         |        | Setup Configure System, Network, Camera, Schedule and Alarm options and setup your NVR for remote access |     |       | _        | Exit Logout, Switch User, Restart or Shutdown the NVR                    |  |
|----------------------------------------------------------|-----------------------------------------|-----------------------------------------|--------|----------------------------------------------------------------------------------------------------|-----|-------|----------|--------------------------------------------------------------------------|--|
| <br>Display                                              |                                         | Playback                                | Export | ,                                                                                                    | PTZ | Setup | Info     | Exit                                                                     |  |
|                                                          |                                         | Playback View and Search recorded video |        | PTZ Access and control functions of cameras with pan-tilt-zoom (PTZ) capability                          |     |       | software | Info View hardware and software version, camera, network, and HDD status |  |

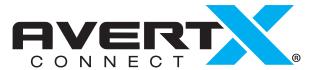

## REMOTE ACCESS WITH AVERTX CONNECT

Access live or recorded video anytime, anywhere on Internet Explorer, Apple or Android mobile devices and Mac using free AvertX apps. AvertX apps are available at the iTunes App Store, the Google Play Store or the Mac App Store.

With AvertX Connect, you can set up and access your video quickly and easily using your email address. AvertX Connect also allows you to register multiple NVRs to your account and allows you to authorize secure remote access of your video to multiple people using AvertX Go! apps.

Once your NVR is connected to the internet, to get started follow these easy steps:

- 1. Create an account at **connect.avertx.com**.
- 2. Verify your email address. Open the email from AvertX Connect and click on the confirmation link.
- 3. Log in to AvertX Connect on your NVR through the popup menu on first system boot.
- 4. Log in to your AvertX Connect account on Internet Explorer or the AvertX Go! app on your mobile device.
- 5. That's it. Click on your NVR and you have access to your Video.

Remote access can also be achieved using DDNS and Port Forwarding on your network. Please refer to User Manual or call AvertX Pro Team for assistance.

### **DATE AND TIME SETUP**

Setting the correct time on your NVR makes searching for video events easier. Follow these instructions to set the time and date on your NVR. Changing Time, Date or Time Zone settings at a later date may require you to reformat your hard drive and lose all recorded data.

- 1. On the Main Menu, click Setup.
- 2. Click **System Setup** on left-hand column.
- 3. Click Date/Time.
- 4. Click **Date** and select the appropriate date on the calendar.
- 5. Select **Time** and use the up and down arrow buttons to set the correct hour and minute.
- 6. Select **Time Zone** and use the arrow buttons to select your appropriate time zone. In the United States, the Eastern Time Zone is -5:00, the Central Time Zone is -6:00, the Mountain Time Zone is -7:00, and the Pacific Time Zone is -8:00.
- If desired, your NVR can be set to compensate for Daylight Savings Time or automatically sync time over the internet with a NTP Server
- 8. Click Close to return to live video

### SETTING A RECORDING SCHEDULE

Use the Schedule Setup menu to define the start and end times for day, night, and weekend recording schedules.

#### **Day and Night Schedule**

- 1. On the Main Menu, click **Setup**.
- 2. Click Schedule Setup.
- 3. Change Global Recording Schedule to **Schedule**.
- 4. Click **Schedule** on right hand column.
- 5. By default, all time is set to **Best** (grid will appear white).
- 6. If you want to change recording settings for a specific time, select **Recording Type**. Click and Drag cursor over desired time in time grid. Recording Type controls video frames per second (FPS) and compression amount and will change video quality and storage capacity.
- 7. For advanced applications, set custom Recording Type Profiles by clicking on the desired **Profile** tab and changing the recording settings to best suit your installation.

### SET UP PASSWORD PROTECTION

AvertX strongly recommends securing your NVR by setting up password protection.

- 1. On the Main Menu, click **Setup**.
- 2. Click Management.
- 3. Click Maintenance.
- 4. Set **Password Protection** to **On**. The default name and password are as follows:

**Username**: admin **Password**: 1234

 Click Account Setup to change admin and user passwords. User name and password are case sensitive.

### **SEARCH FOR VIDEO**

You can search video that has been captured based on alarm, motion, video loss, or other pre-configured events at the time of recording.

- 1. On the Main Menu, click Playback.
- 2. In the Drop Down Menu, click **Search**.
- 3. Set the appropriate dates and times to start your search.
  - a. The Start and End fields display the times of the first and last video recorded.
  - b. Click on the Calendar to select date.
  - c. Use arrows to select time.
- 4. Select the type of event you want to view: Overall, Motion. Alarm or Video Loss.
- 5. Use the **Timeline** on the playback bar to select recorded video to review. Recorded video per channel is incidated by a colored bar. You can skip to any point on the Timeline by clicking that point.
- 6. You can view the time line in 24 hour, 12 hour, 4 hour or 1 hour increments by clicking the **Time Icon** button on the top left corner of the Timeline.
- 7. Click **Start** to preview video at the time of the event.
- 8. To view video in full frame from before or after the event, click **Play**.
- 9. To return to the search screen, click **Search** on the dropdown menu.

You can also search video from a list of events. For further instructions on Search, please refer to the User Manual.

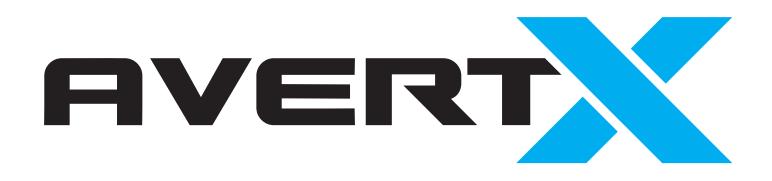

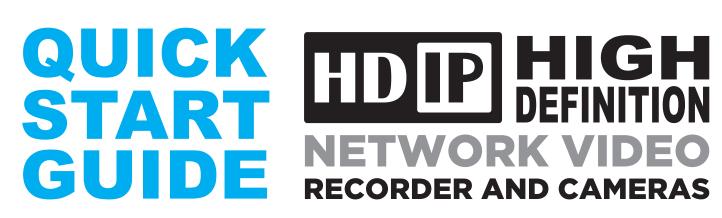

**VIDEO SURVEILLANCE SYSTEM** 

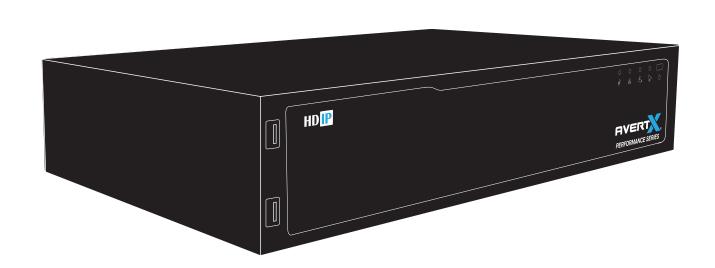

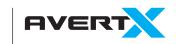

1-855-2AVERTX (1-855-228-3789) www.avertx.com

#### **About this Guide**

This guide is a quick reference for users to install and operate HDIP video surveillance systems. It provides only basic information regarding the network NVRs and cameras. For further details on installation and operation, please refer to the User Manual available at avertx.com.

# START HERE

Remove your NVR and cameras from their shipping packaging.

Select a location for your NVR with adequate air circulation.

Allow at least 3 inches of air space between system fans and wall.

Connect your monitor to the VGA (analog) or HDMI (digital) port 4 on the back of the NVR.

Connect the mouse, included in your packaging, to the USB port on the front 1 or back of the NVR. 6

Attach the power cord to the port on the back of the NVR and plug it in to a standard household outlet.

Press the power button 2 on the front of the NVR and hold for three seconds.

AVERT

The button will stay lit when the NVR is on.

Complete Time and Date Setup on your NVR.

AVERT

**VIDEO SURVEILLANCE SYSTEM** 

Changing Time, Date or Time Zone settings at a later date may require you to reformat your hard drive and lose all recorded data.

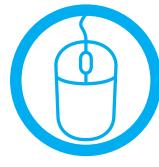

#### Why Should I Connect a Mouse?

Using a mouse simplifies the process of setting up the configurations on your NVR.

Explore menus and settings to discover how to get the most out of your system.

**Your NVR** 

continuously and

automatically.

records

f you want to adjust the recording

schedule and settings refer to the

user manual.

Success!

**Familiarize** 

yourself with

your new system.

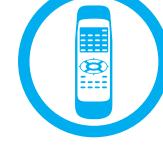

#### **Remote Control**

Once your NVR is configured, you can use the remote control to search saved video, find alarm events, change your recording schedule, and cycle through live video.

### **Power Over Ethernet**

The AvertX IP cameras included with this system use Power over Ethernet (PoE). Both power and video are transmitted over a single cable, simplifying installation and helping you start using your system faster.

#### **IR Receiver** Connect a flash Receives signals from Blinks when Press and hold this Illuminates when Blinks when drive for backup or remote controller NVR is connected video is an alarm is button to turn on or a USB mouse to the network off the NVR recording triggered HDIP

**BACK** 

**FRONT** 

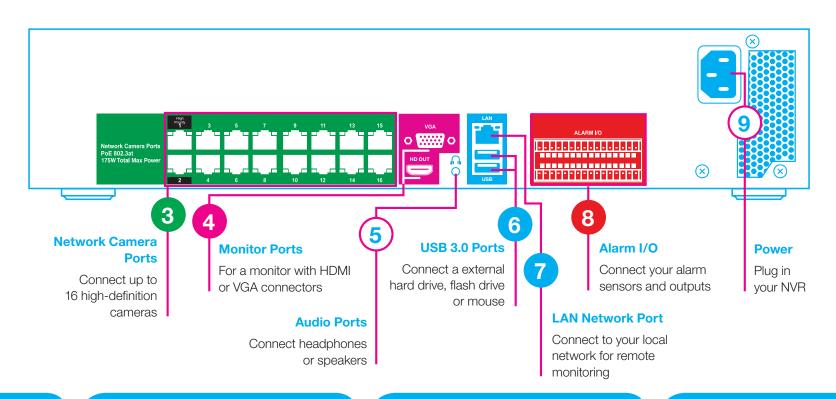

Connect each camera using the included network cables to the NVR 3 to confirm operation before final installation.

If you want remote access to your video, use a network cable to connect the NVR to your network. (7)

Set up your
NVR for remote
viewing using
AvertX Connect.

If you don't want to access your NVR from a web browser, smartphone or tablet, please skip to step 15.

If necessary, adjust the camera focus.

Most manual focus cameras can be focused by loosening the locking ring around the lens and twisting the lens. Autofocus cameras can be adjusted through the PTZ menu in the NVR.

Adjust cameras to the desired angle.

Dome Cameras: Loosen the lens tilt adjustment screw before adjusting angle.

Bullet Cameras: Loosen the bracket set screw before adjusting angle.

Install cameras using each model's Quick Start Guide instructions.

Please use the included mounting hardware. Wall mount and electrical box mounting plate accessories are available at avertx.com.

Log in to your Connect account.

Use Internet Explorer, AvertX Remote for Mac, or the AvertX Go! app on your Apple or Android phone or tablet to view video.

13 Enter your account info on your NVR.

Use the Pop Up menu when you boot on the NVR. or navigate to MAIN MENU > SETUP > NETWORK > AVERTX CONNECT

Verify your email address.

You will receive an email from AvertX Connect. Click on the confirmation link. Create a user account at connect.avertx.com

You will need to use a web browser on your computer or smart device.

If you need assistance, call the AvertX ProTeam and a trained professional will walk you through remote connection on your HDIP system.